# **LABWINDOWS/CVI VERSION 5.0.1 RELEASE NOTES FOR SOLARIS 2**

## **Contents**

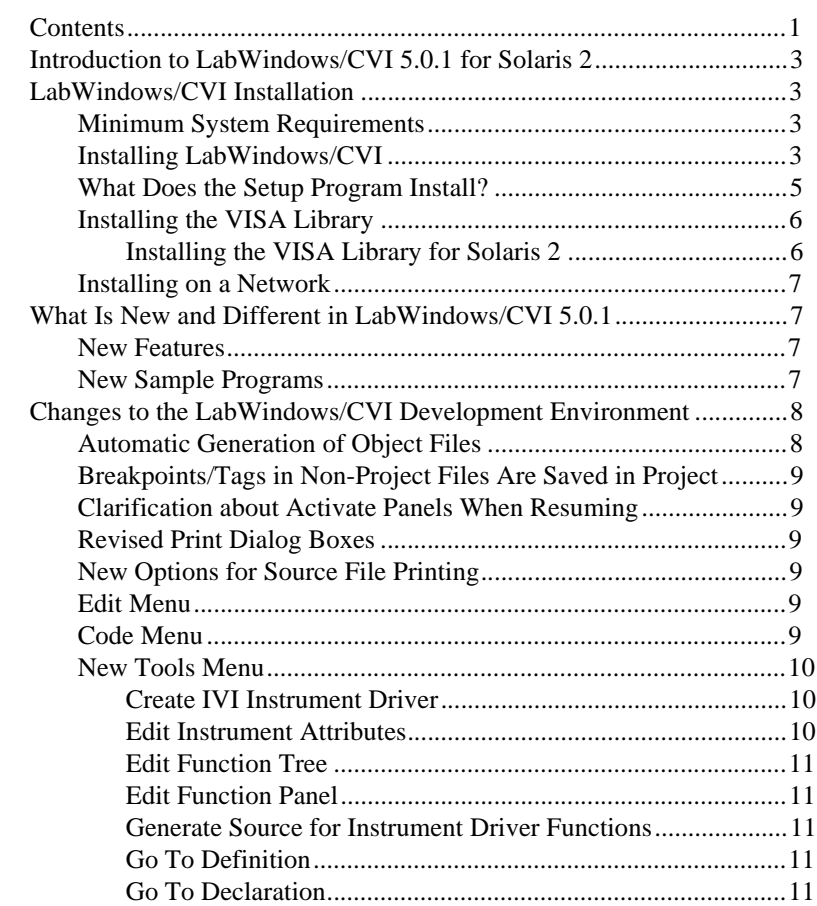

CVI™, National Instruments™, and the National Instruments logo are trademarks of National Instruments Corporation. Product and company names are trademarks or trade names of their respective companies.

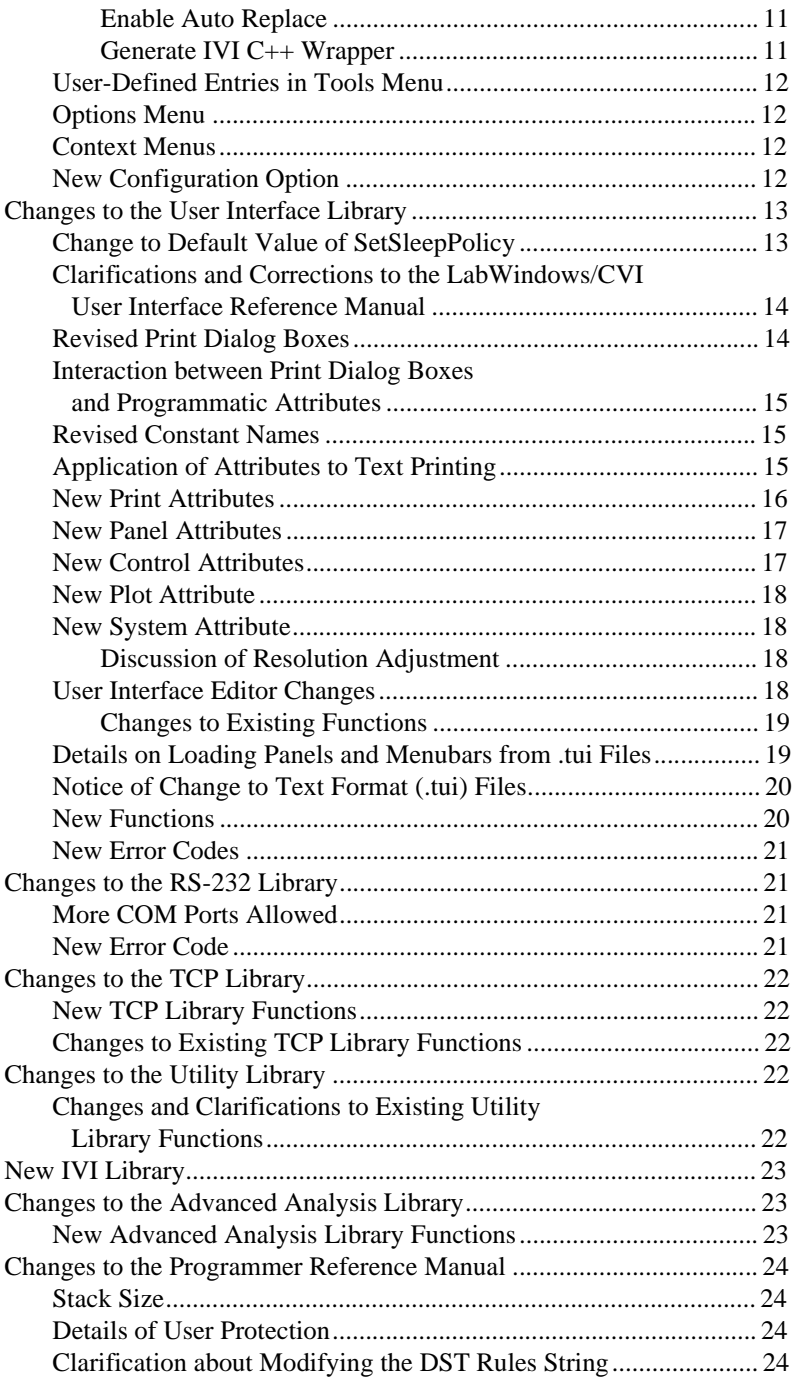

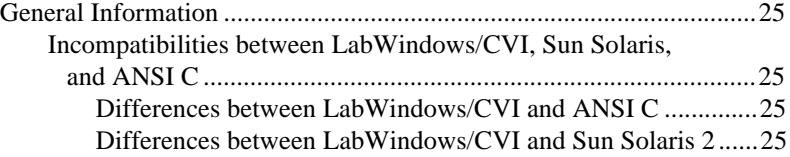

# <span id="page-2-0"></span>**Introduction to LabWindows/CVI 5.0.1 for Solaris 2**

These release notes contain installation instructions, system requirements, new features, and updated information to help you begin using LabWindows/CVI 5.0.1 for Sun Solaris 2.

## **LabWindows/CVI Installation**

Before working on your instrument control applications, you must install LabWindows/CVI on your computer. The LabWindows/CVI setup program does this for you in a process that lasts approximately five minutes.

#### **Minimum System Requirements**

To run LabWindows/CVI for Solaris 2 you must have the following:

- Sun SPARCstation
- At least 24 MB of RAM
- At least 32 MB of disk swap space
- At least 53 MB of free hard disk space prior to installation
- Solaris 2.4 or greater (SunOS 5.4 or greater)

**Note** *The dialog box that the* **Edit Instrument Attributes** *command opens requires a video adapter resolution of 800-by-600 or greater.*

#### **Installing LabWindows/CVI**

To install LabWindows/CVI for Solaris 2, you must be able to mount a CD-ROM drive on your computer. The drive may be physically attached to your computer, or it may be attached to another computer that permits you to mount the drive remotely. In either case, you need to have root privileges to mount the CD-ROM drive.

**Note** *You must purchase a multiple-user license from National Instruments to use the LabWindows/CVI Run-time Libraries for Solaris 2 over a network.*

- 1. Choose the installation directory. The installation program copies all LabWindows/CVI files from the CD-ROM into the directory you choose. This directory must have at least 53 MB of free space. All LabWindows/CVI users must have read permissions for this directory. If LabWindows/CVI is run over a network, all machines that run LabWindows/CVI must be able to read the installation directory. The following steps refer to the installation directory as install\_location.
- 2. Mount the LabWindows/CVI CD in your CD-ROM drive. The following steps assume you mounted the CD-ROM in the directory /cdrom.
- 3. Log in as root or use the su command to get root privileges.
- 4. Run the installation program. The installation program prompts you to identify the installation directory you chose in step 1 of this procedure.

If your CD-ROM drive was automatically mounted, use the following commands:

```
mysun# cd /cdrom/cvi_501/solaris2
```
**mysun#** ./INSTALL

If instead you used the mount command to mount the CD-ROM drive, use the following commands:

**mysun#** cd /cdrom/solaris2

**mysun#** ./INSTALL

When you install the Run-time Libraries, the installation routine places symbolic links to the LabWindows/CVI shared libraries in /usr/lib.

#### **Note** *LabWindows/CVI uses specific Solaris files and tools to compile and create executables. If you have not installed the following packages with your operating system, you cannot install LabWindows/CVI on your system.*

- **•** SUNWtoo *(programming tools)—This package contains utilities for software development including* ld*,* ldd*,* od*, and* truss*. LabWindows/CVI uses* ld *to create executables.*
- **•** SUNWhea *(Sun Solaris header files)—This package contains the Sun C header files for general software development. LabWindows/CVI uses the ANSI header files to compile programs.*
- 5. Run LabWindows/CVI and enter your product registration information and serial number when the prompt appears. This information is written to the LabWindows/CVI resource file; you can set it only once.
	- a. Run LabWindows/CVI. You do not need root privileges to run LabWindows/CVI, but you must be running an X Windows server and you must have permission to connect to that server. In particular, you should run LabWindows/CVI using the userid that you used to start the X Windows server.

```
mysun# install_location/cvi
```
- <span id="page-4-0"></span>b. Enter the requested product registration information and serial number. Your serial number is printed on the product label affixed to the top of your LabWindows/CVI package.
- c. Quit LabWindows/CVI by selecting the **Exit** menu item from the **File** menu.
- d. Change the permissions of the LabWindows/CVI resource file with the following command. You need root privileges to perform this step.

**mysun#** chmod 644 install\_location/bin/cvi.rsc

Refer to the readme.cvi file for installation instructions, programming considerations, and changes that are too recent to be included in the printed LabWindows/CVI documentation.

**Note** *You will need the IVI Engine shared library in order to use IVI (Interchangeable Virtual Instruments) drivers on a system. The IVI Engine is installed as part of LabWindows/CVI for Solaris 2. The* misc/bin *directory of the LabWindows/CVI installation includes a script you can use to distribute the IVI Engine.*

#### **What Does the Setup Program Install?**

The setup program for LabWindows/CVI installs the LabWindows/CVI Libraries and related files on your hard disk in the subdirectories listed in the following table. The installation includes sample programs that illustrate many of the features of LabWindows/CVI 5.0.1. Table 1 shows the directories and their contents.

| <b>Directory Name</b> | <b>Contents</b>                                                                                  |
|-----------------------|--------------------------------------------------------------------------------------------------|
| bin                   | LabWindows/CVI internal library and support files                                                |
| lib                   | LabWindows/CVI libraries                                                                         |
| fonts                 | Font files                                                                                       |
| include               | Header files associated with each of the libraries                                               |
| instr                 | Instrument drivers                                                                               |
| hyperhelp             | <b>HyperHelp Viewer files</b>                                                                    |
| samples               | Source code for sample projects                                                                  |
| toolslib              | Utility instrument drivers                                                                       |
| misc                  | Miscellaneous scripts for distributing executables, libraries, and so on                         |
| wizard                | IVI Wizard and template files                                                                    |
| tutorials             | Programs you use with the tutorial sessions of the Getting Started with<br>LabWindows/CVI manual |

**Table 1.** LabWindows/CVI 5.0.1 Subdirectories

<span id="page-5-0"></span>The message file ( $msqrt{x}$ , where n is the version number of the Run-time Engine) is a text file containing the error messages displayed by the Run-time Engine. The message file is in the LabWindows/CVI bin subdirectory. You can translate the message file into other languages. Refer to the *Configuring the Run-Time Engine* section in Chapter 7, *Creating and Distributing Standalone Executables and DLLs*, of the *LabWindows/CVI Programmer Reference Manual* for information on translating the message file.

The LabWindows/CVI 5.0.1 INSTALL script installs five separate packages. You may remove these packages in order to uninstall LabWindows/CVI. Table 2 shows the packages and what components they contain.

| Package Name | <b>Component the Package Contains</b> |
|--------------|---------------------------------------|
| NICcvi       | LabWindows/CVI environment            |
| NICcvirt     | LabWindows/CVI Run-time Engine        |
| NICinstr     | Instrument driver support             |
| NICividev    | IVI Wizard and template files         |
| NICivi       | <b>IVI</b> Engine                     |

**Table 2.** LabWindows/CVI Installation Packages

**Note** *The pkgadd utility appends the .N tag to packages it installs if the package has*  $\mathbb{F}_{q}$ *previously been installed, where* N *is an integer greater than that of the previously installed package. For example, if you use* pkgadd *to install a newer version of the IVI Engine, the new package might be named* NICivi.2*.*

#### **Installing the VISA Library**

You need the VISA Library in order to use the instrument driver standard accepted by the VXI*plug&play* Systems Alliance. VISA stands for Virtual Instrument Software Architecture.

#### **Installing the VISA Library for Solaris 2**

- 1. Log in as root or use the su command to get root privileges.
- 2. Place the LabWindows/CVI CD in your CD-ROM drive. Make sure you have mounted your CD-ROM.
- 3. Run the installation program.

**mysun#** cd /cdrom/visa/solaris2

**mysun#** ./INSTALL

**Note** *The preceding example assumes that the CD-ROM is mounted in a directory called* /cdrom*. Be sure to use the correct path name for your CD-ROM.*

#### <span id="page-6-0"></span>**Installing on a Network**

Contact National Instruments for licensing information if you plan to use the LabWindows/CVI Libraries on a network.

## **What Is New and Different in LabWindows/CVI 5.0.1**

This section includes information about changes and enhancements in LabWindows/CVI 5.0.1 that have been made since LabWindows/CVI 4.0.1.

#### **New Features**

- IVI (Interchangeable Virtual Instruments) driver wizard and support library
- Ability to scale panels and contents to different screen resolutions and when you resize the panels
- New advanced analysis functions for vector and matrix algebra

#### **New Sample Programs**

LabWindows/CVI 5.0.1 adds several new samples which are shown in Table 3. Remember that more involved, application-level samples are included in the samples/apps directory.

| Directory/Filename | <b>Description</b>                                |
|--------------------|---------------------------------------------------|
| samples/analysis/  |                                                   |
| 2dfft.prj          | Demonstrates using FFT to do a 2D FFT             |
| nlinfit.prj        | NonLinearFit using the Levenberg-Marquardt method |
| parsevls.prj       | Demonstrates Parseval's theorem                   |
| polyfitl.prj       | Demonstrates data conditioning for PolyFit        |
| transmit.prj       | Simulates a transmission and receiver system      |
| thd.prj            | <b>Total Harmonic Distortion</b>                  |
| stat.prj           | Simple statistics example                         |
| stability.prj      | Evaluates the stability of the system             |
| samples/apps/      |                                                   |
| smithdem.prj       | Illustrates the use of a Smith Chart control      |

**Table 3.** New Sample Projects

<span id="page-7-0"></span>

| Directory/Filename | <b>Description</b>                             |
|--------------------|------------------------------------------------|
| samples/toolbox/   |                                                |
| ini.prj            | Demonstrates the *. in file instrument driver  |
| list.pri           | Simple example using the Toolbox List API      |
| menudemo.prj       | Example using Menu Utilities instrument driver |
| samples/userint/   |                                                |
| scaling.prj        | Demonstrates UIR panel scaling                 |

**Table 3.** New Sample Projects (Continued)

## **Changes to the LabWindows/CVI Development Environment**

This section contains information on several enhancements to the LabWindows/CVI development environment.

#### **Automatic Generation of Object Files**

A new create-object icon, "O," appears in the middle column of the Project window. The icon only works with source (.c) files and indicates that you enabled the Compile into Object option. If this option is enabled when you compile the source file, LabWindows/CVI creates an object  $(*\, \cdot \, \circ)$  file on disk that contains code that users cannot debug, instead of generating debuggable code in memory. To toggle this option, double-click below this icon, on the row where your source file appears.

When you open a project, LabWindows/CVI marks each source file with the "o" icon for compilation only if one of the following conditions applies:

- The object file does not exist on disk.
- The source file or any of the include files on which it depends has a date later than the date of the object file.

As you work, LabWindows/CVI marks source files for recompilation whenever they or any of their include files are modified, regardless of the state of the icon. When you select the **Build Project** or **Run Project** command, LabWindows/CVI compiles all source files marked for recompilation. For source files that you mark with the "O" icon, LabWindows/CVI also generates the corresponding object files.

You can use this feature when you do not want to recompile all your source files each time you load your project. You can also use this feature when you want to suppress debugging on a source file, because debugging will not available for files you mark with the "O" icon.

#### <span id="page-8-0"></span>**Breakpoints/Tags in Non-Project Files Are Saved in Project**

In LabWindows/CVI you can set breakpoints and tags in source files that are either included in the project or not included in the project. In both cases, LabWindows/CVI version 5.0.1 saves the breakpoints/tags in the project file when you unload a project. Previous versions of LabWindows/CVI did not save breakpoints/tags that you set in non-project files.

#### **Clarification about Activate Panels When Resuming**

The **Activate Panels When Resuming** option in the **Run** menu of the Source window causes LabWindows/CVI to activate your most recently active panel when you resume execution. However, the panel must be selected at the time you suspend execution. If a LabWindows/CVI window, such as a Source window, is active at the time you suspend execution, LabWindows/CVI does not reactivate the window or a panel.

More specifically, if you suspend execution by selecting the **Break Execution** option from the **Run** menu in a Source window, LabWindows/CVI does not reactivate the window or a panel when you resume execution.

#### **Revised Print Dialog Boxes**

For more information about printing graphics and text under Solaris 2 using the reorganized Print dialog box, refer to the *[Revised Print Dialog Box](#page-13-0)es* section in the *[Changes to the User](#page-12-0)  [Interface Library](#page-12-0)* section later in this document.

#### **New Options for Source File Printing**

New options for printing source files include the ability to insert the date, time, and filename at the top of each page, and the ability to number pages. The new options on the dialog box correspond to the new text printing attributes in the User Interface Library. Refer to the *[Application of Attributes to Text Printin](#page-14-0)g* and *[New Print Attribut](#page-15-0)es* sections in the *[Changes](#page-12-0)  [to the User Interface Library](#page-12-0)* section later in this document.

#### **Edit Menu**

The **Find** and **Replace** commands of the **Edit** menu of the Function Tree Editor window and the Function Panel Editor window open dialog boxes similar to the Find and Replace dialog boxes in the Source window. You use these dialog boxes to search and replace text in the entire function panel (.fp).

#### **Code Menu**

In panels for functions that set or get attribute values, the **Select Attribute Constant** command in the **Code** menu replaces the **Select UIR Constant** command. The User Interface Library, the VISA Library, and IVI drivers contain such functions, for example, GetCtrlAttribute, SetCtrlAttribute, GetPanelAttribute, and SetPanelAttribute in the User Interface Library. The panel for each of these functions <span id="page-9-0"></span>contains an Attribute ring control and a corresponding Value input control. When you use either of these two controls, the **Select Attribute Constant** command appears in the **Code** menu. The action of the command differs based on whether you use the Attribute or Value control.

#### **New Tools Menu**

This section describes the commands in the new **Tools** menu of the Project, Source, Function Panel, Function Tree Editor, and Function Panel Editor windows.

#### **Create IVI Instrument Driver**

To create interchangeable virtual instrument (IVI) drivers for controlling an instrument, you can use the **Create IVI Instrument Driver** command and the IVI wizard to create the required source file, include file, and function panel file. You can base the new instrument driver on one of the following:

- An existing driver for a similar instrument
- The core IVI driver template
- A template for a particular type of instrument

The IVI wizard copies the template or existing driver files and replaces all instances of the original instrument prefix with the prefix you select for your new driver.

Refer to the *LabWindows/CVI Instrument Driver Developers Guide* for more information on the benefits and implementation of IVI drivers.

#### **Edit Instrument Attributes**

Use the **Edit Instrument Attributes** command to add, delete, or edit attributes for an IVI driver. You can use this command only if the file in the Source window has the same path and base filename as an instrument driver function panel (. fp) file and its associated . sub file. The command is useful only if the instrument driver files were generated using the **Create IVI Instrument Driver** command.

This command analyzes the instrument driver files to find all the attributes the driver uses. It then opens a dialog box that displays the attributes and information about them. In the dialog box, you can add or delete attributes, modify their properties, and enter help text for them. When you apply the changes, the command modifies the source, include, and function panel files for the instrument driver.

If you use this command while the text cursor is located above the defined constant name or callback function name for one for the attributes, the dialog box appears with that attribute selected in the list box.

Refer to the *LabWindows/CVI Instrument Driver Developers Guide* for more information on IVI drivers.

## <span id="page-10-0"></span>**Edit Function Tree**

Use the **Edit Function Tree** command to display the Function Tree window for the function panel (.fp) file associated with the file in the Source window. The function panel file must have the same path and base filename as the file in the Source window.

## **Edit Function Panel**

Use the **Edit Function Panel** command to display the Function Panel Editor window for a function defined in an instrument driver source file. You can use this command only if the file in the Source window has the same path and base filename as an instrument driver function panel  $(. f<sub>P</sub>)$  file. You must locate the text cursor over the name of a function that has a function panel in the .fp file.

#### **Generate Source for Instrument Driver Functions**

LabWindows/CVI 5.0.1 includes two new menu items for generating source for instrument driver functions: **Generate Source for Function Panel** in the Function Panel Editor window and **Generate New Source for Function Tree** in the Function Tree Editor window.

## **Go To Definition**

Use the **Go To Definition** command to display the function in the source (.c) file associated with the specified function in the Function Panel Editor window. The function panel file must have the same path and base filename as the file in the Source window.

#### **Go To Declaration**

Use the **Go To Declaration** command to display the function prototype in the header (.h) file associated with the specified function in the Function Panel Editor window. The function panel file must have the same path and base filename as the file in the Source window.

#### **Enable Auto Replace**

Use the **Enable Auto Replace** command to enable automatic updating of all definitions and declarations for function names when LabWindows/CVI updates the instrument prefix or the function name in the Function Tree Editor window or Function Panel Editor window.

#### **Generate IVI C++ Wrapper**

Use the **Generate IVI C++ Wrapper** command to generate a C++ wrapper for an IVI driver. Refer to the *LabWindows/CVI Instrument Driver Developers Guide* for more information on IVI drivers.

#### <span id="page-11-0"></span>**User-Defined Entries in Tools Menu**

You can install your own entries in the **Tools** menu. Each entry invokes an executable with optional command line arguments. Use the **Tools Menu Options** command from the **Options** menu of the Project window to add your own entries to the **Tools** menu.

#### **Options Menu**

The new **Tools Menu Options** command in the **Options** menu of the Project window allows you to add your own menu items to the **Tools** menu that appears in the Project, Source, Function Panel, Function Tree Editor, and Function Panel Editor windows. Each entry consists of a menu item name and an associated command line to execute. Each command line consists of a program name and optional arguments. When you execute an item from the **Tools** menu, LabWindows/CVI calls a system function to start another process, passing the command line as a parameter.

#### **Context Menus**

You can access a context menu in the Function Tree Editor window by clicking on and holding the right mouse button. The context menu contains the most commonly used menu commands from the Function Tree Editor window menu bar. The Function Tree Editor window now includes the following context menu items:

- Edit Node
- **Edit Function Panel Window**
- Edit Help
- Generate Source For Function Node
- Go To Declaration
- Go To Definition

The Source window now includes the following new context menu items:

- Edit Function Tree
- **Edit Function Panel**
- Edit Instrument Attributes

## **New Configuration Option**

The DST (daylight savings time) rules string allows you to specify the periods of the year in which daylight savings time is in effect. The time and date functions in the LabWindows/CVI ANSI C Library use this information. In previous versions of LabWindows/CVI, you had to modify the cvimsgs.txt or msgsrt4.txt files in the cvi/bin directory in order to specify a daylight savings time period.

<span id="page-12-0"></span>For information on the format of the DST rules string and how the time and date functions use it, refer to the *Time and Date Functions* section in Chapter 1, *ANSI C Library*, of the *LabWindows/CVI Standard Libraries Reference Manual*.

For instructions on setting the configuration options, refer to the *How to Set the Configuration Options* section in Chapter 1, *Configuring LabWindows/CVI*, of the *LabWindows/CVI User Manual*.

## **Changes to the User Interface Library**

This section contains information on the various changes in the User Interface Library, including the following:

- Updated print dialog boxes
- Two new attributes keep track of the current printer
- Several new attributes apply to printing text files and buffers
- A new attribute allows scaling of panels to different screen resolutions
- New attributes allow the scaling of panel contents when you resize the panels
- Several new functions
- Several new error codes

**Note** *Be sure to read the [Notice of Change to Text Format \(.tui\) File](#page-19-0)s section later in this document.*

#### **Change to Default Value of SetSleepPolicy**

You can use the SetSleepPolicy function to adjust the CPU resources that LabWindows/CVI normally uses. This function sets the degree your program "sleeps" when checking for events. The setting that is optimal for your program depends on the operating system you are using and the other applications you are running. If you think you need to make an adjustment, try the different settings and choose the setting that performs best.

Beginning with LabWindows/CVI 5.0.1, the default value for the User Interface Library's SetSleepPolicy is VAL\_SLEEP\_MORE. In earlier versions of LabWindows/CVI, the default sleep policy is VAL\_SLEEP\_NONE.

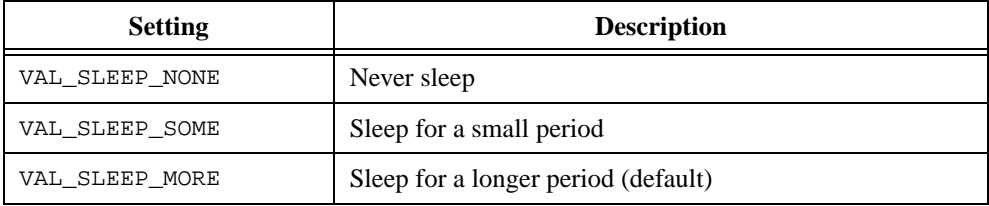

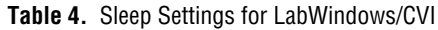

#### <span id="page-13-0"></span>**Clarifications and Corrections to the LabWindows/CVI User Interface Reference Manual**

The manual incorrectly states that values for ATTR\_XOFFSET and ATTR\_YOFFSET are expressed in inches. In fact, they are expressed in tenths of millimeters.

The top-level panel callback receives the EVENT\_CLOSE message when the user executes the **Close** command from the **System** menu.

When you are using the new function SetBitmapData on a bitmap that already has a mask, you can either supply the same mask array, supply a new mask array, or pass REMOVE\_TRANSPARENCY\_MASK to remove the mask. When you use REMOVE TRANSPARENCY MASK, the color values of the pixels that were transparent under the old mask are *unpredictable*. You can set the value of these pixels in the **bits** parameter.

The following text is incorrect in the *Using Callback Functions to Respond to User Interface Events* section of Chapter 3, *Programming with the User Interface Library*, in the *LabWindows/CVI User Interface Reference Manual*: "A panel callback receives the EVENT\_SIZE and EVENT\_MOVE messages when the user resizes or moves the panel. The panel callback does not receive these messages when you programmatically resize or move a panel." The correct text follows:

LabWindows/CVI posts the events EVENT\_PANEL\_MOVE and EVENT\_PANEL\_SIZE when you programmatically move or resize a panel. The panel callback receives the events when the application processes events.

The manual incorrectly defines the return value description for InsertSeparator. The returned integer parameter should be defined as follows:

**MenuItemID** Returns the ID that LabWindows/CVI uses to specify this menu item in subsequent function calls. Negative values indicate that an error occurred. Refer to Appendix A, *Error Conditions*, for error codes.

#### **Revised Print Dialog Boxes**

For programmatic printing and for printing from the **File** menu, a common, unified print dialog box allows you to perform the following tasks:

- Select a printer.
- Specify printing options that are specific to LabWindows/CVI. Different sets of options appear for graphics printing as opposed to text printing.
- For graphics printing, select **Properties** from the main print dialog box to open a printer-specific dialog and specify additional printing options such as page orientation.

You can use SetPrintAttribute to programmatically set all the options that are specific to LabWindows/CVI.

#### <span id="page-14-0"></span>**Interaction between Print Dialog Boxes and Programmatic Attributes**

LabWindows/CVI 5.0.1 modifies the way the print dialog boxes interact with attributes that you use in a program.

Previously, if you selected a different printer in the dialog box, the User Interface Library did not retain the name of the selected printer. Every time the print dialog box appeared, the printer selection was reset to the current system printer. Now, the library stores the name of the printer you select in a new attribute, ATTR\_PRINTER\_NAME. Whenever the print dialog box appears, LabWindows/CVI sets the printer selection to the current value of ATTR\_PRINTER\_NAME. If ATTR\_PRINTER\_NAME is NULL, the empty string, or the name of a printer that is not currently known by the operating system, the next call to a printing function uses the current system printer and stores its name as the ATTR\_PRINTER\_NAME value.

#### **Revised Constant Names**

The constant names of the attributes and values in Table 5 have changed, but the actual values remain the same. The obsolete constant names remain in the userint.h include file, so you do not have to change your source code.

| <b>Obsolete Name</b>                                                                          | <b>Replacement Name</b> |
|-----------------------------------------------------------------------------------------------|-------------------------|
| ATTR PRINT AREA HEIGHT                                                                        | ATTR PAPER HEIGHT       |
| ATTR PRINT AREA WIDTH                                                                         | ATTR PAPER WIDTH        |
| For ATTR_PRINT_AREA_HEIGHT and<br>ATTR PRINT AREA WIDTH,<br>VAL USE ENTIRE PAPER is obsolete. | VAL USE PRINTER DEFAULT |
| For ATTR XOFFSET and ATTR YOFFSET.<br>VAL CENTER ON PAPER is obsolete.                        | VAL USE PRINTER DEFAULT |
| For ATTR XRESOLUTION and<br>ATTR YRESOLUTION.<br>VAL USE PRINTER SETTING is obsolete.         | VAL USE PRINTER DEFAULT |

**Table 5.** Changes to Constant Names for Attributes and Values

#### **Application of Attributes to Text Printing**

The following existing attributes now apply to text printing and to graphics printing:

- ATTR\_DUPLEX
- ATTR\_EJECT\_AFTER
- ATTR\_NUMCOPIES

#### <span id="page-15-0"></span>**New Print Attributes**

The following new print attributes apply to text and graphics printing.

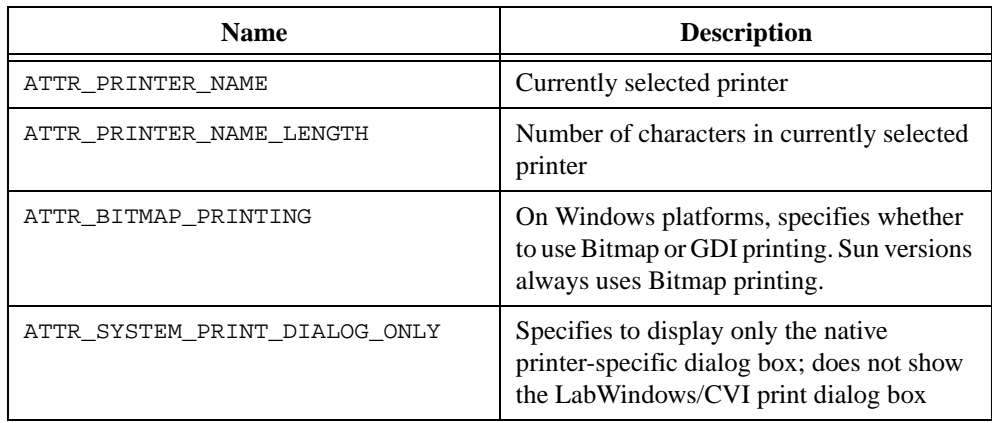

**Table 6.** New Text and Graphics Print Attributes

The following new print attributes apply only to printing text files and buffers, including source code.

| <b>Name</b>            | <b>Description</b>                                                         |
|------------------------|----------------------------------------------------------------------------|
| ATTR CHARS PER LINE    | Number of characters per line (default)<br>is $90$                         |
| ATTR LINES PER PAGE    | Number of lines per page (default is 77)                                   |
| ATTR SHOW DATE         | Display current date on first line of<br>each page                         |
| ATTR SHOW FILE NAME    | Display filename on first line of each page                                |
| ATTR SHOW LINE NUMBERS | Display line numbers                                                       |
| ATTR SHOW PAGE NUMBERS | Display page numbers                                                       |
| ATTR SHOW TIME         | Display current time on first line of<br>each page                         |
| ATTR TAB INTERVAL      | Number of spaces represented by a<br>$\langle \text{Tab}\rangle$ character |

**Table 7.** New Text-Only Print Attributes

#### <span id="page-16-0"></span>**New Panel Attributes**

LabWindows/CVI 5.0.1 adds the following panel attributes.

| <b>Name</b>                   | <b>Description</b>                                                         |
|-------------------------------|----------------------------------------------------------------------------|
| ATTR SCALE CONTENTS ON RESIZE | LabWindows/CVI scales panel contents<br>when panel is resized.             |
| ATTR MIN HEIGHT FOR SCALING   | Smallest panel height for which<br>LabWindows/CVI allows scaling           |
| ATTR MIN WIDTH FOR SCALING    | Smallest panel width for which<br>LabWindows/CVI allows scaling            |
| ATTR RESOLUTION ADJUSTMENT    | Panel scaled when displayed on different<br>screen resolutions (read-only) |
| ATTR HAS TASKBAR BUTTON       | Panel has its own taskbar button on<br>Windows 95/NT.                      |

**Table 8.** New Panel Attributes

**Note** *When you use* ATTR\_SCALE\_CONTENTS\_ON\_RESIZE *and*  ATTR\_RESOLUTION\_ADJUSTMENT *to scale panels and controls, use TrueType fonts for optimal results.*

#### **New Control Attributes**

LabWindows/CVI 5.0.1 adds the following control attributes.

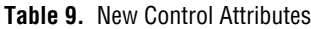

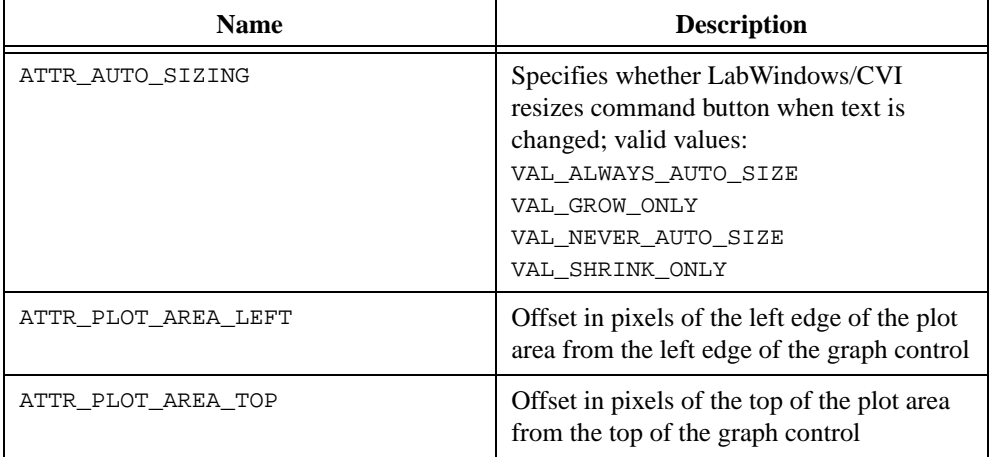

#### <span id="page-17-0"></span>**New Plot Attribute**

LabWindows/CVI 5.0.1 adds the following plot attribute:

ATTR\_PLOT\_THICKNESS Thickness of the plot line, in pixels; applies only when ATTR\_LINE\_STYLE is VAL\_SOLID; if ATTR\_PLOT\_STYLE is ATTR\_FAT\_LINE or ATTR\_FAT\_STEP, LabWindows/CVI draws the plot with three times the thickness specified in this attribute.

#### **New System Attribute**

The ATTR\_RESOLUTION\_ADJUSTMENT system attribute specifies to what extent LabWindows/CVI scales panels and their contents when they appear on screens with differing resolutions.

#### **Discussion of Resolution Adjustment**

When a panel is displayed on a screen with a different resolution than the screen on which you edited the panel, the panel might appear too large or too small. The Edit Panel dialog box in the User Interface Editor contains an option to scale the panel to the resolution of the screen. You can choose to make no adjustment or an adjustment of up to 100 percent. LabWindows/CVI saves the value you assign for this option for each panel in the .uir file. LabWindows/CVI scales the panel and its contents when your program calls LoadPanel or LoadPanelEx.

You can use the ATTR\_RESOLUTION\_ADJUSTMENT system attribute to override the settings in the .uir file. To override the setting for a panel, call SetSystemAttribute to set the ATTR\_RESOLUTION\_ADJUSTMENT attribute before you call LoadPanel or LoadPanelEx. After calling LoadPanel or LoadPanelEx, you can call GetPanelAttribute with ATTR\_RESOLUTION\_ADJUSTMENT to obtain the setting that LabWindows/CVI saved in the .uir file.

#### **User Interface Editor Changes**

Changes in the User Interface Editor accommodate the new panel and system attributes. The Other Attributes dialog box that you can invoke from the Edit Panel dialog box now has controls for the following items:

- Scale Contents on Resize
- Minimum Height for Rescaling
- Minimum Width for Rescaling
- Resolution Adjustment

Except for the Initial Editor Background Color control, all controls that were previously located in the Color Preferences section of the User Interface Editor Preferences dialog box moved to a new section called Preferences for New Panels. The Preferences for New Panels section also includes a new Resolution Adjustment control.

<span id="page-18-0"></span>A new Preferences for New Controls section lets you specify the default test styles for controls and labels that you create.

A **Default** command button in the Editor Color Preferences section allows you to return to the original background color of the editor.

#### **Changes to Existing Functions**

For GetPrintAttribute and SetPrintAttribute, the last parameter is the attribute value. In previous versions of LabWindows/CVI, this value is an integer. Now the parameter is an argument of variable type. This change does not require any modifications to your existing source code.

LoadPanel, LoadPanelEx, LoadMenuBar, and LoadMenuBarEx now work on .tui files and on .uir files. Whereas .uir files are in binary format and load quickly, .tui files are in text format and load slowly. You can save a .tui file by using the **Save in Text Format** command in the **Options** menu of the User Interface Editor. Because text format files load slowly, National Instruments recommends that you continue to use .uir files. The fact that LabWindows/CVI can load .tui files can be useful, because you can write wizards to generate user interface files that you can load programmatically.

#### **Details on Loading Panels and Menubars from .tui Files**

When you call a .tui file with LoadPanel or LoadPanelEx, the panel resource ID parameter must be the header number of the .tui file section in which the panel is defined. For example, if the section header for the desired panel is [Panel003], pass 3 as the panel resource ID.

LoadPanel or LoadPanelEx loads all the controls in the .tui file that has section headers in the form [PanelNNN\_ControlYYY], where NNN is the panel resource ID and YYY is 001 or greater. The control numbers must start at 001 and must be consecutive. To pass a control ID to other User Interface Library functions, pass  $YYY + 1$ . For instance, if the section header is [Panel003\_Control001] for a control on which you want to set an attribute value, pass 2 as the control ID parameter to SetCtrlAttribute.

When you call a .tui file with LoadMenuBar or LoadMenuBarEx, the menu bar ID parameter must be the header number of the .tui file section in which the panel is defined. For example, if the section header for the desired menu bar is [MenuBar003], pass 3 as the menu bar ID.

LoadMenuBar or LoadMenuBarEx loads all the menus and menu items in the .tui file that has section headers in the form [MenuBarNNN  $\dots$ ], where NNN is the menu bar ID passed to the function. The menu ID or menu item ID that you pass to User Interface Library functions is based on a depth-first traversal of all the items in the menu tree, starting at 2. For submenu items, the submenu itself has an ID that is one greater than the item ID of the submenu entry in the parent menu.

<span id="page-19-0"></span>If you save a .tui file in the User Interface Editor in LabWindows/CVI 5.0.1 or later and you have an up-to-date include  $( .h)$  file that the User Interface Editor generates, you can use the panel, control, menu bar, menu, submenu, and menu item constants in the include file as parameters to User Interface Library functions.

#### **Notice of Change to Text Format (.tui) Files**

The order in which panel and menu bar sections are written has changed to allow you to use user interface include file constants in conjunction with . tui files. In addition, the version number has changed from 101 to 102.

If you use .tui files to find differences between versions of your .uir files and .tui files you generated in previous versions of LabWindows/CVI, use LabWindows/CVI 5.0.1 to create new baseline .tui files for all your .uir files.

#### **New Functions**

The following new functions in the User Interface Library appear in alphabetical order:

- GetScaledCtrlDisplayBitmap creates a bitmap object that contains a snapshot image of the current appearance of the specified control.
- GetScaledPanelDisplayBitmap creates a bitmap object that contains a snapshot image of the current appearance of the specified panel.
- GetTextBoxLineIndexFromOffset returns the zero-based index of the line on which the character at a specified byte offset is contained in a text box control.
- GetTextBoxLineOffset returns the zero-based index of the line on which the character at a specified byte offset is contained in a text box control.
- MakeApplicationActive activates your application and brings its topmost panel to the front.
- PostDeferredCallToThread has the same capabilities as PostDeferredCall on Solaris 2 platforms. On Windows 95/NT, it posts a call to a specific thread.
- SetBitmapData changes the image contents of an existing bitmap.
- SetPanelSize sets the height and width of the panel.

#### <span id="page-20-0"></span>**New Error Codes**

Table 10 lists the new User Interface Library error codes.

| Code   | <b>Error Message</b>                                                                                     |
|--------|----------------------------------------------------------------------------------------------------|
| $-129$ | The specified operation can be performed only in the thread in<br>which the top-level panel was created. |
| $-130$ | The specified panel was not found in the . tui file.                                                     |
| $-131$ | The specified menu bar was not found in the . tui file.                                                  |
| $-132$ | The specified control style was not found in the . tui file.                                             |
| $-133$ | A tag or value is missing in the .tui file.                                                              |

**Table 10.** New User Interface Library Error Codes

## **Changes to the RS-232 Library**

This section contains information about changes to the RS-232 Library.

#### **More COM Ports Allowed**

The maximum valid value for the **COMPort** parameter to RS-232 Library functions increases from 32 to 1,000.

#### **New Error Code**

Table 11 shows the new RS-232 Library error code.

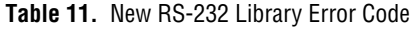

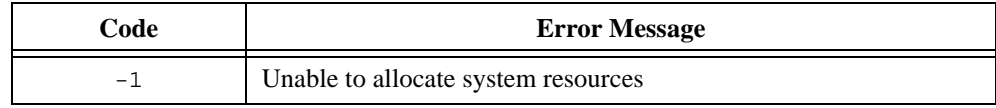

# <span id="page-21-0"></span>**Changes to the TCP Library**

This section contains information on enhancements to the TCP Library.

#### **New TCP Library Functions**

The following seven new functions in the TCP Library appear in alphabetical order:

- GetHostTCPSocketHandle obtains the system socket handle that corresponds to a TCP Library connection.
- GetTCPHostAddr obtains the IP address of the computer on which your program is running.
- GetTCPHostName obtains the name of the computer on which your program is running.
- GetTCPPeerAddr obtains the IP address of the computer on which a remote client or server is running.
- GetTCPPeerName obtains the name of the computer on which a remote client or server is running.
- GetTCPSystemErrorString obtains a system message that describes the error that caused a TCP Library function to fail.
- SetTCPDisconnectMode sets the method used to close the local conversation handle when a remote client or server terminates a connection.

## **Changes to Existing TCP Library Functions**

For the ServerTCPRead and ClientTCPRead functions, the timeout parameter is now enforced. The functions now wait until data is available at the port, or until the specified interval expires. In previous versions of LabWindows/CVI, the function did not wait when no data was available at the port. This change might require modifications to your source code.

## **Changes to the Utility Library**

This section contains information on changes and enhancements to the Utility Library.

#### **Changes and Clarifications to Existing Utility Library Functions**

For Delay and SyncWait under Solaris 2, the respective delay and interval parameters can now suspend the execution of the current thread while waiting for the specified interval to expire. This behavior prevents unnecessary use of CPU cycles. This change should not require any modifications to your source code. In previous versions of LabWindows/CVI, the functions waited without releasing control to other threads.

In previous versions of LabWindows/CVI, the Timer function returned an invalid result if your program ran for more than 49.71 days. At some point between 49.71 days and 99.42 days <span id="page-22-0"></span>after your first call to Timer, the function would return a value 4,294,967.297 seconds less than it should have been. Thereafter, the value would lose another 4,292,967.296 seconds for each 49.71-day period that passed. LabWindows/CVI 5.0.1 corrects this invalid result.

## **New IVI Library**

The IVI (Interchangeable Virtual Instruments) Library gives developers a structured framework for creating VXI*plug&play* instrument drivers with advanced features such as state caching, simulation, and production and development modes. The library is supplemented by the IVI wizard, which automatically creates the skeleton of an IVI driver for you, including source code and function panels. The *LabWindows/CVI Instrument Driver Developers Guide* contains IVI Library function reference information and instructions on how to create IVI drivers.

## **Changes to the Advanced Analysis Library**

This section contains information on enhancements to the Advanced Analysis Library.

#### **New Advanced Analysis Library Functions**

LabWindows/CVI 5.0.1 adds 40 new functions to the Advanced Analysis Library. Table 12 presents the new functions within their function tree classes.

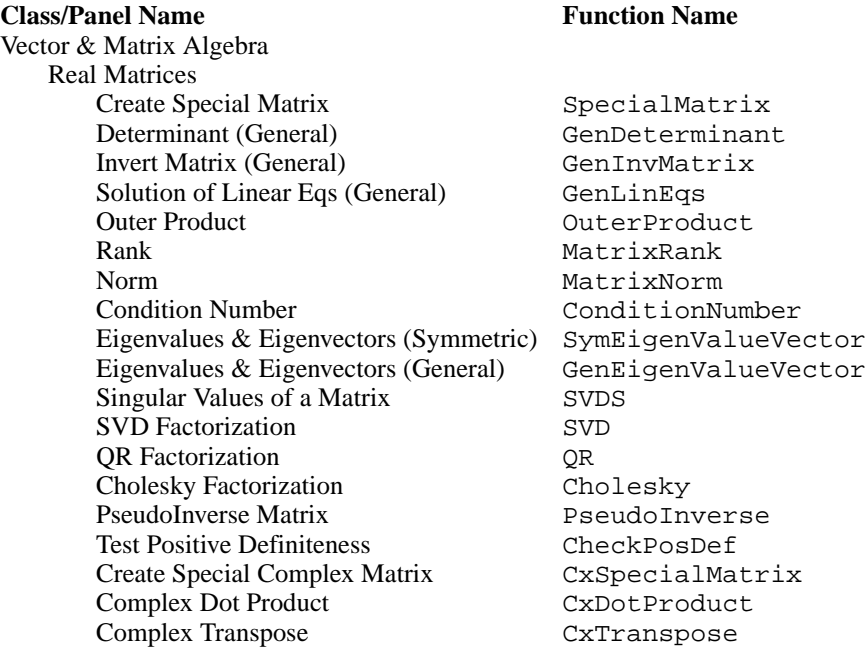

#### **Table 12.** New Advanced Analysis Functions

**Table 12.** New Advanced Analysis Functions (Continued)

#### <span id="page-23-0"></span>**Class/Panel Name Function Name**

Complex Determinant CxDeterminant Complex PseudoInverse Matrix CxPseudoInverse Complex Trace CxTrace Complex Invert Matrix CxGenInvMatrix Solution of Complex Linear Eqs CxGenLinEqs Complex Multiply Matrices CxMatrixMul Complex Outer Product CxOuterProduct Complex Rank CxMatrixRank Complex Norm CxMatrixNorm Complex Condition Number CxConditionNumber Complex Eigenvalues & Eigenvectors CxEigenValueVector Complex Singular Values CxSVDS Complex SVD Factorization CxSVD Complex QR Factorization CxQR Complex Cholesky Factorization CxCholesky Complex Test Positive Definite CxCheckPosDef Complex LU Factorization CxLU Additional Numerical Methods Complex Polynomial Roots CxPolyRoots Numeric Integration Numeric Integration Peak Detector PeakDetector Free Analysis Memory **FreeAnalysisMem** 

## **Changes to the Programmer Reference Manual**

This section contains additions to the *LabWindows/CVI Programmer Reference Manual*.

#### **Stack Size**

After you install the LabWindows/CVI development environment, the default stack size for program execution increases to 250 KB.

#### **Details of User Protection**

The *Avoid Unassigned Dynamic Allocation in Function Parameters* section is new to the *Details of User Protection* discussion in Chapter 1, *LabWindows/CVI Compiler*, of the *LabWindows/CVI Programmer Reference Manual*.

#### **Clarification about Modifying the DST Rules String**

The LabWindows/CVI ANSI C Library uses the DST (daylight savings time) rules string to determine the period of each year in which daylight savings time is in effect. The *Time and Date Functions* section of Chapter 1, *ANSI C Library*, of the *LabWindows/CVI Standard Libraries Reference Manual* contains an improved discussion of the DST rules string and how you can modify the string.

# <span id="page-24-0"></span>**General Information**

This section contains programming information about the use of LabWindows/CVI under Solaris 2.

#### **Incompatibilities between LabWindows/CVI, Sun Solaris, and ANSI C**

Under the ANSI C standard, the programmer who implements the library chooses how certain functions behave. As a result, two implementations of a function can behave differently and still conform to the ANSI standard. This section outlines some of the differences between LabWindows/CVI (which uses the Sun Solaris C library), the ANSI standard, and the Solaris 2 operating system.

**Note** *None of these incompatibilities interfere with development of projects and standalone executables in LabWindows/CVI for Solaris 2.*

#### **Differences between LabWindows/CVI and ANSI C**

Under some versions of Sun Solaris 2, such as Solaris 2.5, the ANSI function setlocale does not work properly when running programs in the LabWindows/CVI development environment. LabWindows/CVI links programs in the development environment to the Sun Solaris static library libc.a, which contains a limited version of setlocale. In contrast, LabWindows/CVI links standalone executables to the shared library libc.so, which contains the fully functional version of setlocale.

#### **Differences between LabWindows/CVI and Sun Solaris 2**

The following differences exist between LabWindows/CVI and Sun Solaris 2:

- LabWindows/CVI does not support the long long data type used by some header files under Solaris 2. In LabWindows/CVI, you cannot use that data type or call any function that uses that data type.
- LabWindows/CVI implements the data type long double as an 8-byte object, in the same way that it implements double. Sun Solaris implements long double as a 16-byte object. As a result, any Sun Solaris function that uses long double does not work properly in LabWindows/CVI.
- The LabWindows/CVI implementation of the printf and scanf family of functions does not support the Sun Solaris implementation of long double.
- LabWindows/CVI does not support wide character constants (wchar  $\pm$ ) of the form L'ab'.
- The data types jmp\_buf and sigjmp\_buf defined in the header file setjmp.h are different for LabWindows/CVI and Sun Solaris. The LabWindows/CVI versions of these buffers are larger than the Sun Solaris versions because LabWindows/CVI stores additional debugging information in them. As a result, you must be careful when using jmp\_buf and sigjmp\_buf objects among multiple files. In particular, if you compile a

file in LabWindows/CVI with debugging enabled and the file uses setjmp or longjmp, your program must include the LabWindows/CVI set jmp.h to handle those functions correctly. The same is true for sigjmp\_buf, sigsetjmp, and siglongjmp.

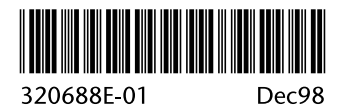